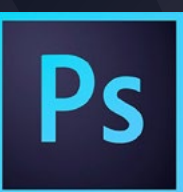

# **PHOTOSHOP** CLEAR CUT GUIDE

*You need to remove the background of your image but you don't know what process is best for the job... Here is a guide to help you work out which process is best for your image.*

- CHANNEL MASKS FOR HAIR & SKY
- Go to the channels panel (Window > Channels).
- Find the channel that has the most contrast between the background & foreground. Do this by clicking on the words Red, Green & Blue.
- Right click the channel and duplicate it.
- Name the channel 'My Temporary Mask'.
- Turn off the eyes on all the channel layers except 'My Temporary Mask'.

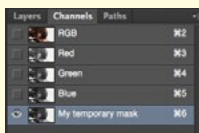

- Go to Image > Adjustments > Levels.
- Move the darks, midtones and light arrows

until you get a good contrast of black & white. You will have to experiment. Click ok.

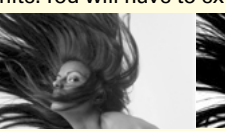

• Use the Brush tool to paint black into the remaining white/grey areas.

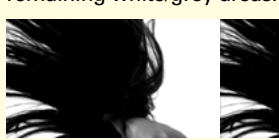

• Choose the Load Channel as Selection button at the bottom of the Channels Panel.

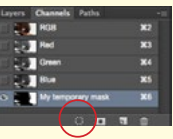

- Selection > Inverse.
- Click on the RGB words at the top of the Channel list.

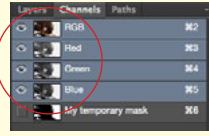

- Go to the layers panel (Window > Layers).
- Click the Layer Mask button at the bottom of the layers panel.

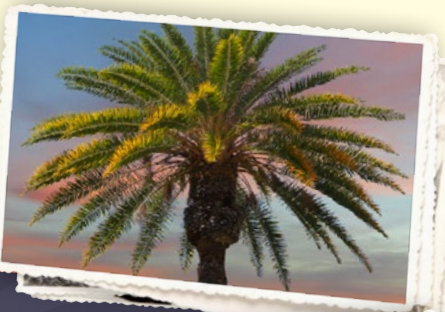

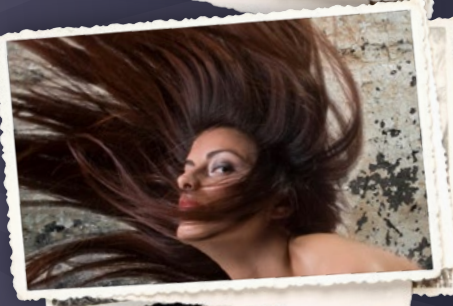

# REMOVING A WHITE BACKGROUND

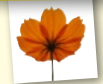

• Select the Magic Wand tool

- Click on the white background.
- From the top menu choose Select > Inverse.
- Click the Layer Mask button  $\Box$  at the bottom of the layers panel.

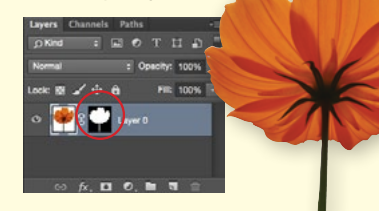

### REFINING YOUR MASK

- Double click on the mask in the Layers Panel.
- Mask properties panel will open. Click Mask Edge.
- Change the view mode to black to see the edges more clearly.
- Play with the options in the Refine Mask Panel - start by moving the 'shift edge' to a negative number.

WE VIDEO TU [BYOL.IE/PHOTOSHOPTUTORIALS](http://byol.ie/photoshoptutorials)

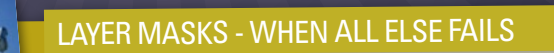

- Click the Layer Mask button **F** from the bottom of the layers panel.
- Choose the Brush tool  $\angle$ .
- Select your mask by clicking on the mask thumbnail in the Layers panel.

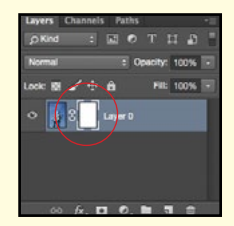

• Paint around the image using the colour Black to remove the background.

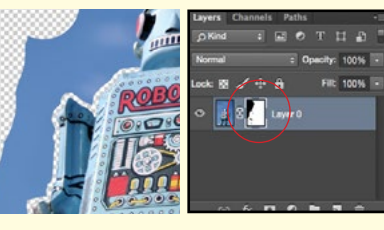

*TIP: Use various brush sizes and hardness.*

*Visit [byol.ie/photoshopcourses](http://www.byol.ie/photoshopcourses) to book your Photoshop course.*

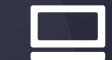

## **BRING YOUR OWN LAPTOP®**